### DFO030 DF-DEFERRED TAX UPDATE **ASSESSOR'S OFFICE**

## FUNCTION OF ONLINE PROGRAM:

This program is used to update the data in the Deferred Tax File (UATXDF00).

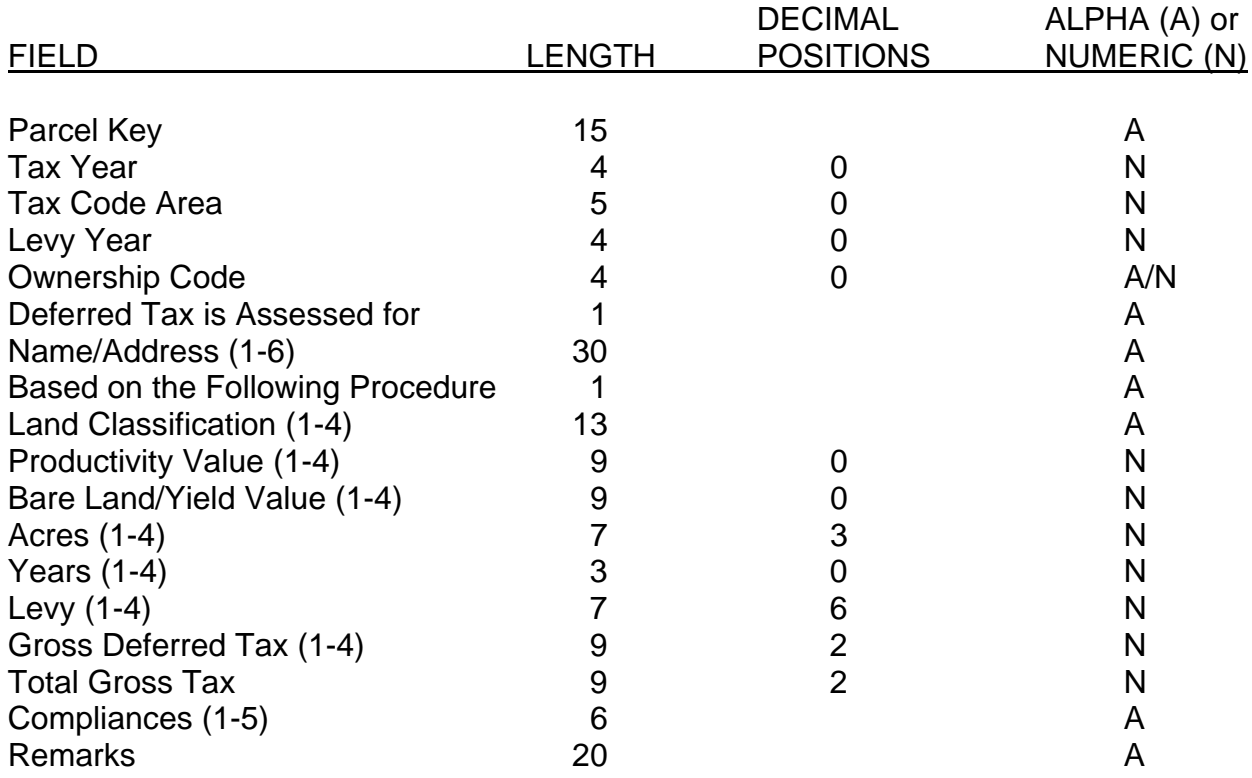

## EDITS & EDIT CAUSES:

02 Record Deleted Previous record has been deleted.

# 04 Invalid Entry

You are trying to update a record that has already had the net tax charge calculated by the Treasurer. This is not allowed.

#### 10 Invalid Code or Levy

The code area being used does not exist for the year specified, or the total levy for the code area is zero.

DFO030

# COMMAND KEY OPTIONS:

- F2 Start Screen
- F3 End of Job
- F4 Enter Record
- F23 Delete

### SPECIAL CONSIDERATIONS:

The Assessor has the ability to enter new records or to update existing records until the Treasurer has calculated the net tax charge (assigned a billing date and a tax month).

The Assessor will receive a prompt screen for entering the Bare Land/Yield classifications and corresponding productivity classifications used in the county. These enable the program to pull the RI information for the land classifications automatically to the entry screen. This information can be overridden by keying over it. If no land classifications are entered on the initial screen, the land value information must be keyed for the record.

Once the information is updated, hitting "Enter" twice will bring back the screen to show the calculated tax.

Name and address are pulled in from Parcel Master when the record is initially entered. This information can also be overridden. Once the tax record is created, the name and address are pulled from the Deferred Tax File (UATXDF00).

After entering the information required to calculate tax, press "enter". The screen will re-display showing the calculated gross tax. "Enter" will continue to calculate and redisplay. F4 will enter the record in the file and return to the start screen.